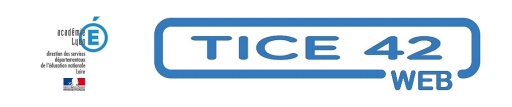

## **nettoyer un PC**

- Logiciels et sites web - Utilitaires -

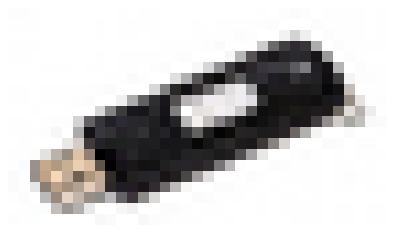

Date de mise en ligne : vendredi 7 novembre 2014

**Copyright © TICE 42 - Tous droits réservés**

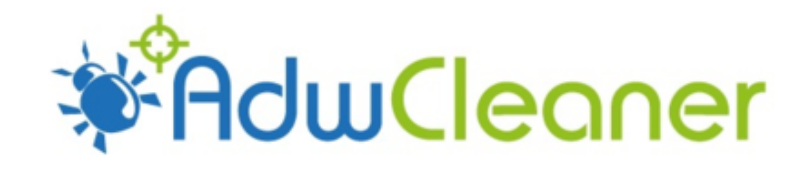

## **Problème :**

Après certaines manipulations non maîtrisées, mon PC ouvre des fenêtres publicitaires sans mon autorisation !

## **Solutions :**

- **–** Télécharger le logiciel adwcleaner
- **–** Lancer adwcleaner (double clic sur son icône)
- **–** Une fois le logiciel ouvert, cliquer sur le bouton "scanner"
- **–** Le logiciel recherche les éléments perturbateurs, cela peut prendre quelques minutes.

**–** Lorsque la recherche [est terminée](https://toolslib.net/downloads/viewdownload/1-adwcleaner/), parcourez les onglets "services", "dossiers", ... et décochez éventuellement les éléments que vous souhaitez conserver.

**–** Cliquer sur le bouton "Nettoyer".

Si cela ne suffit pas, vous pouvez installer et utiliser les logiciels Roguekiller et Malwarebytes Anti-Malware

En général, les apparitions de fenêtres publicitaires, de barres de recherche dans le navigateur, de pages d'accueil non désirées sont liées à **l'installation de logiciels téléchargé[s et installé](https://www.adlice.com/fr/roguekiller/)s [sans précaution](https://fr.malwarebytes.com//)**.

Deux conseils pour éviter ces désagréments :

- • **Choisir le site de l'éditeur** du logiciel pour le télécharger et éviter ceux qui proposent un catalogue de logiciels provenant d'éditeurs différents.
- Lors de l'installation, **prendre le temps de lire** les différentes fenêtres et décocher les propositions d'installations supplémentaires.